# **GeneMarker®HTS Quick Start Guide - mtDNA**

GeneMarker HTS – Aug 2023

Upon launching the software, the user will have the option to start a *New* project or *Open* a previously saved project.

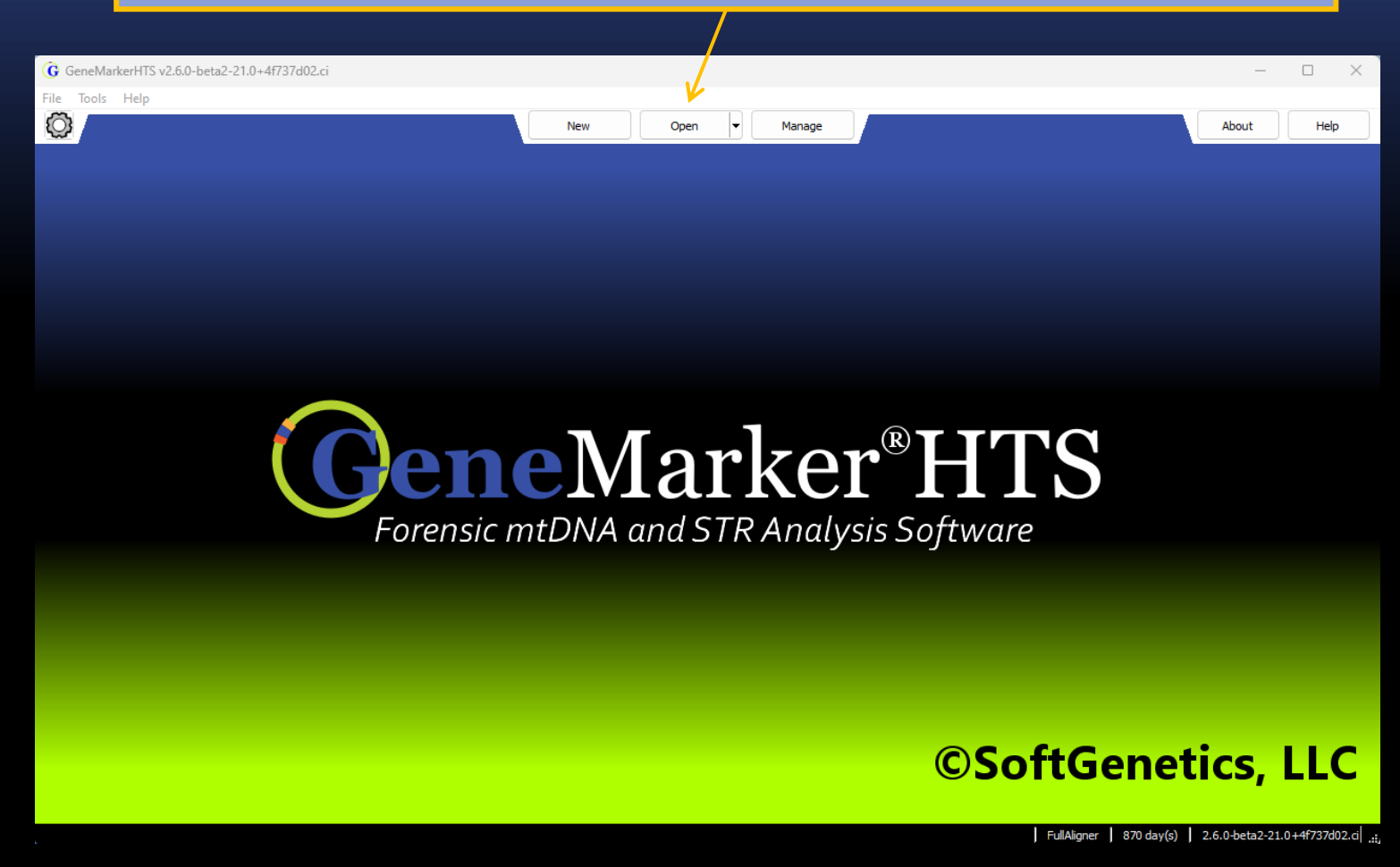

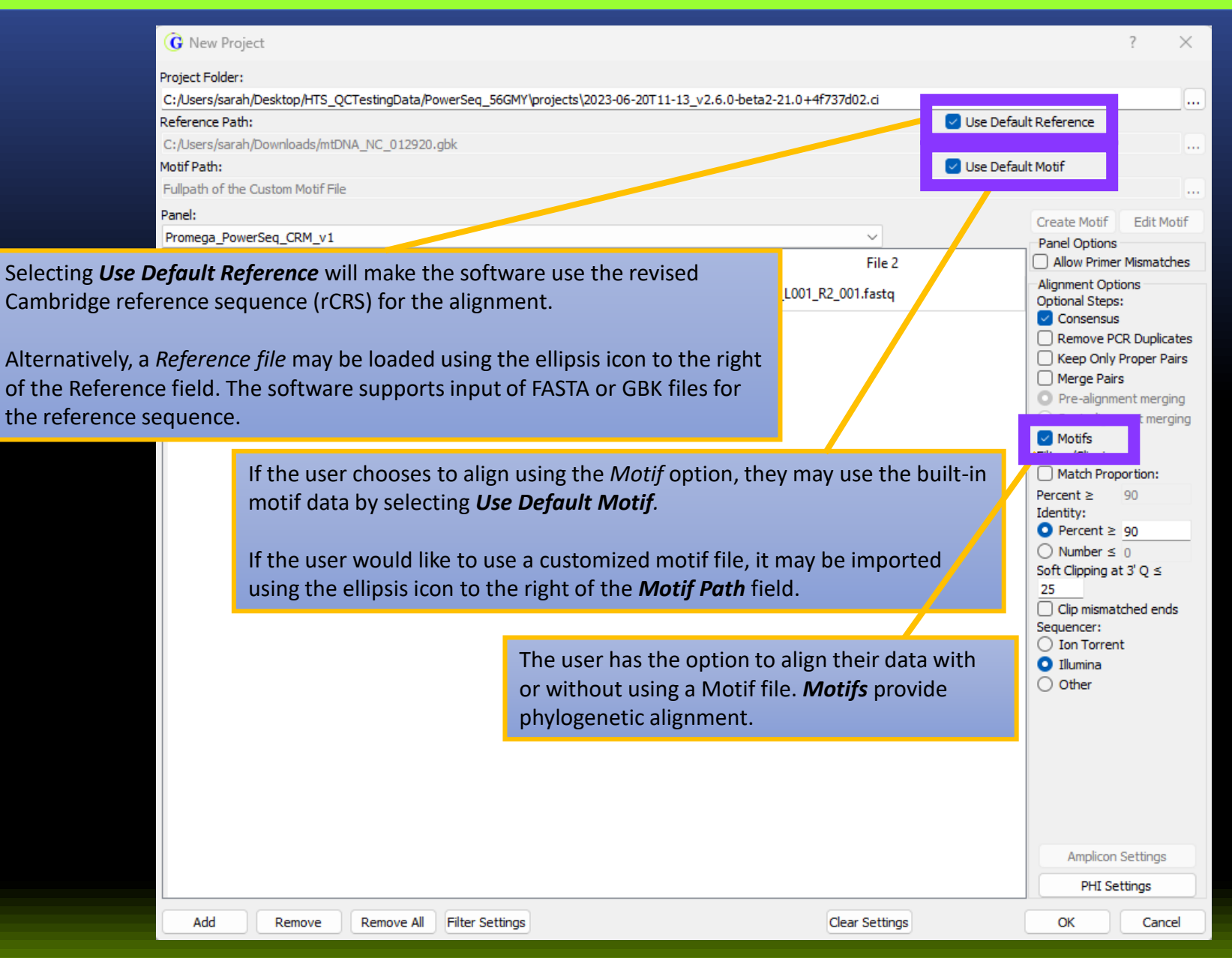

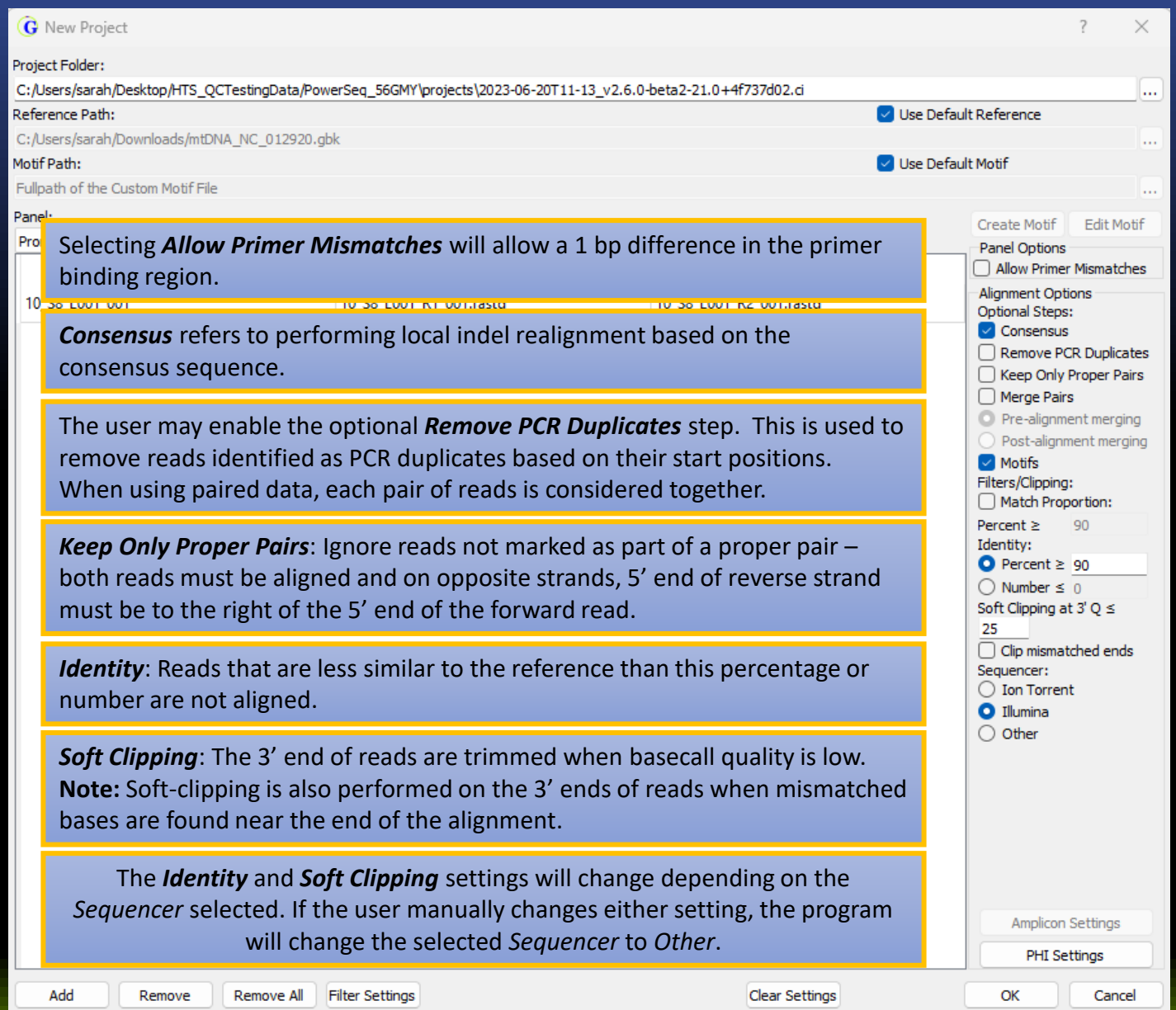

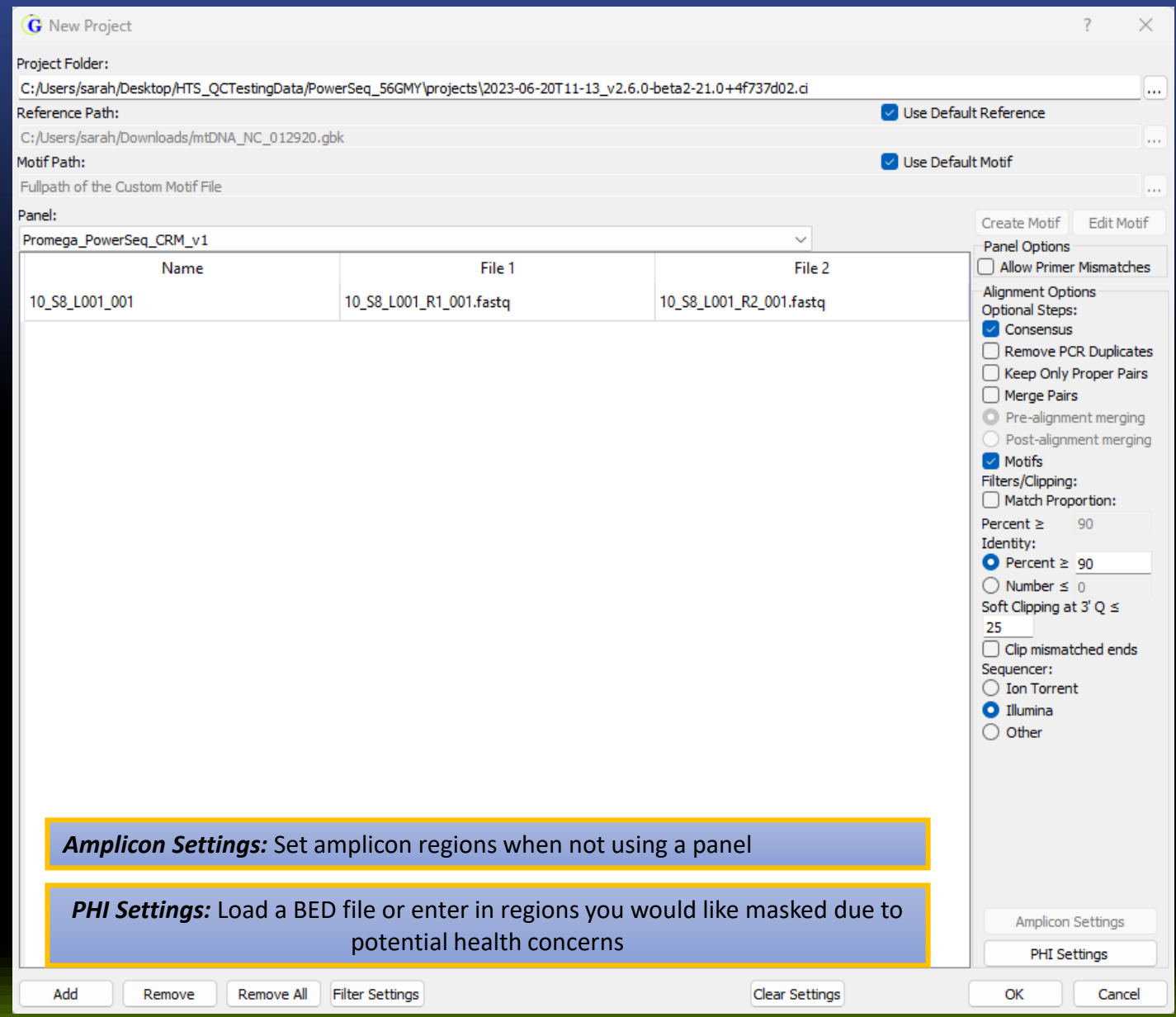

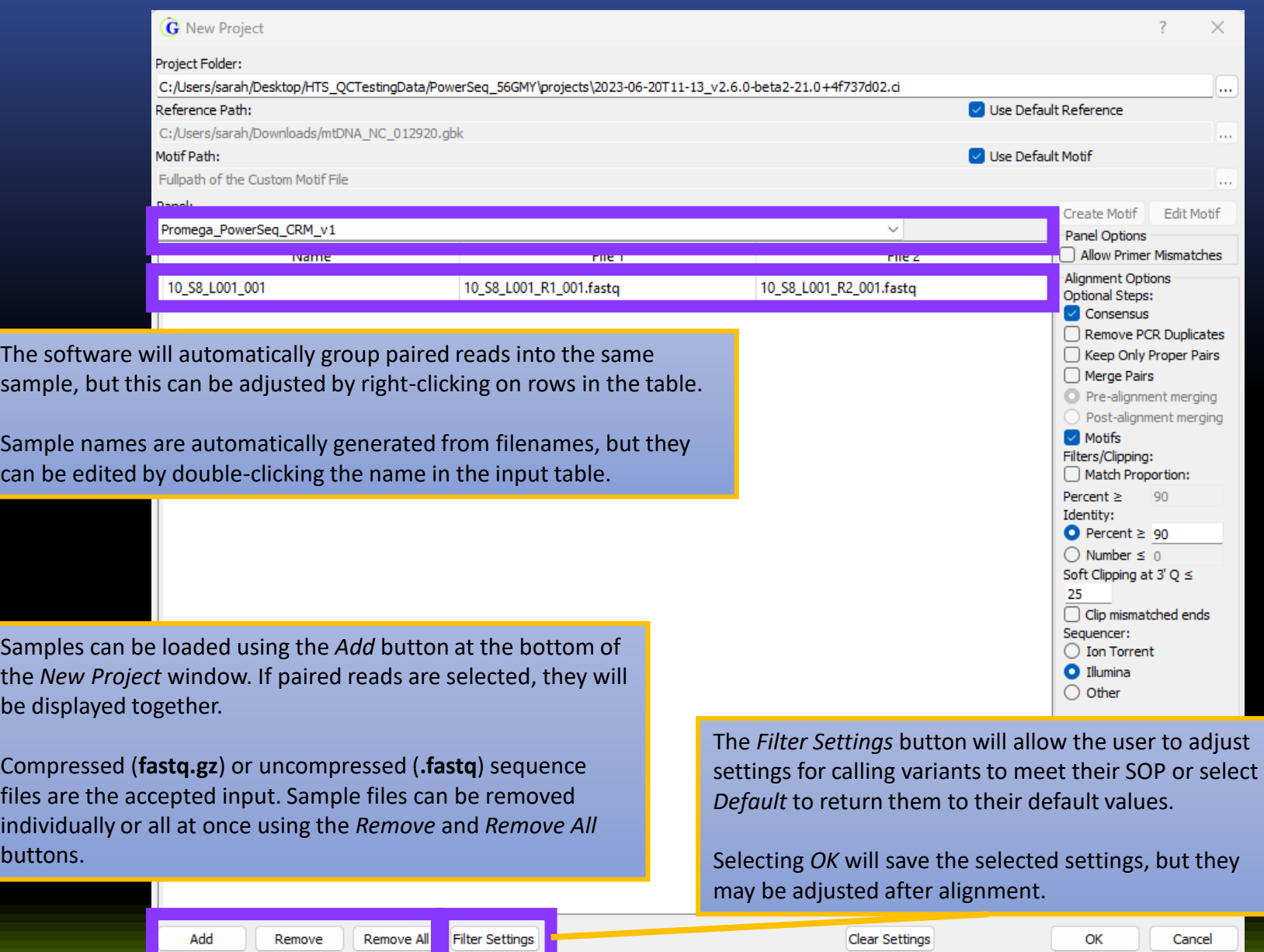

#### Mito Variant Filter Settings

The *Filter Settings* dialog allows for variant calling settings to be adjusted.

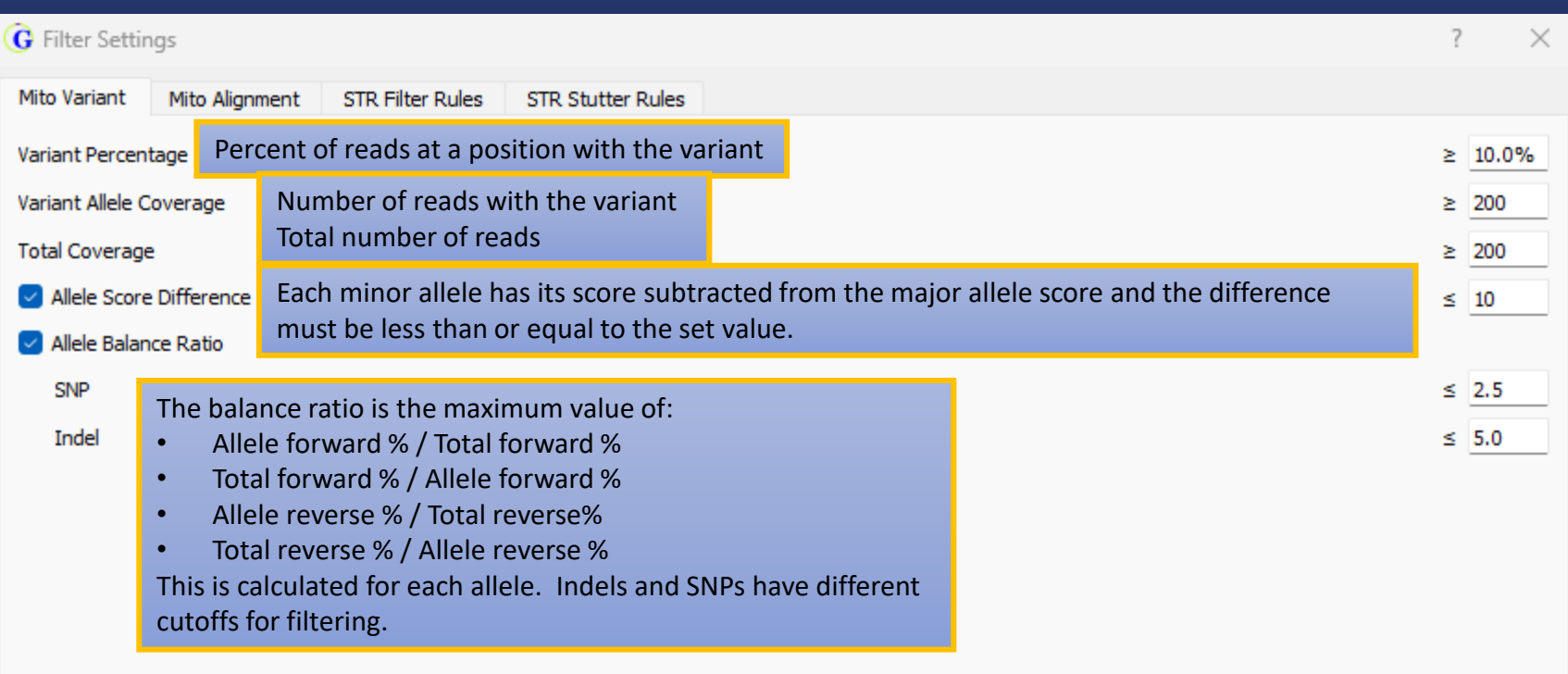

The settings can be returned to their original state by using the *Default* button. A project settings file can be imported using the *Load* button.

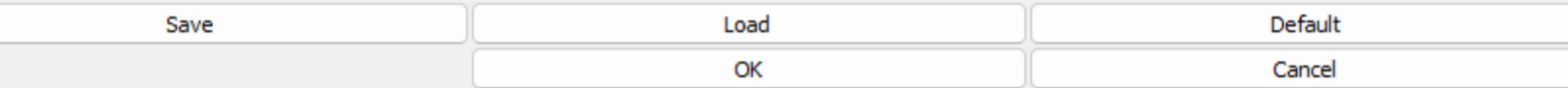

## Mito Alignment Filter Settings

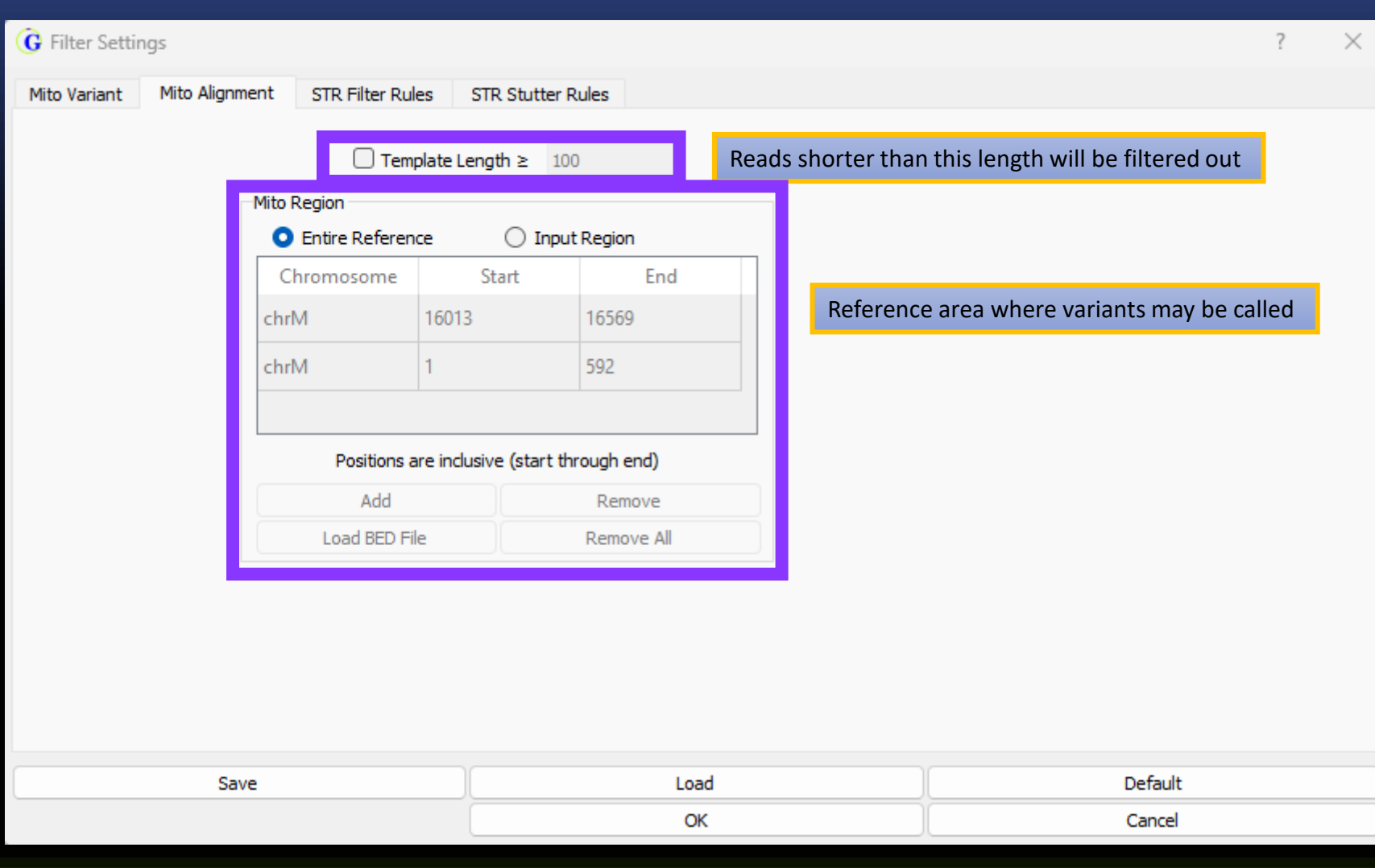

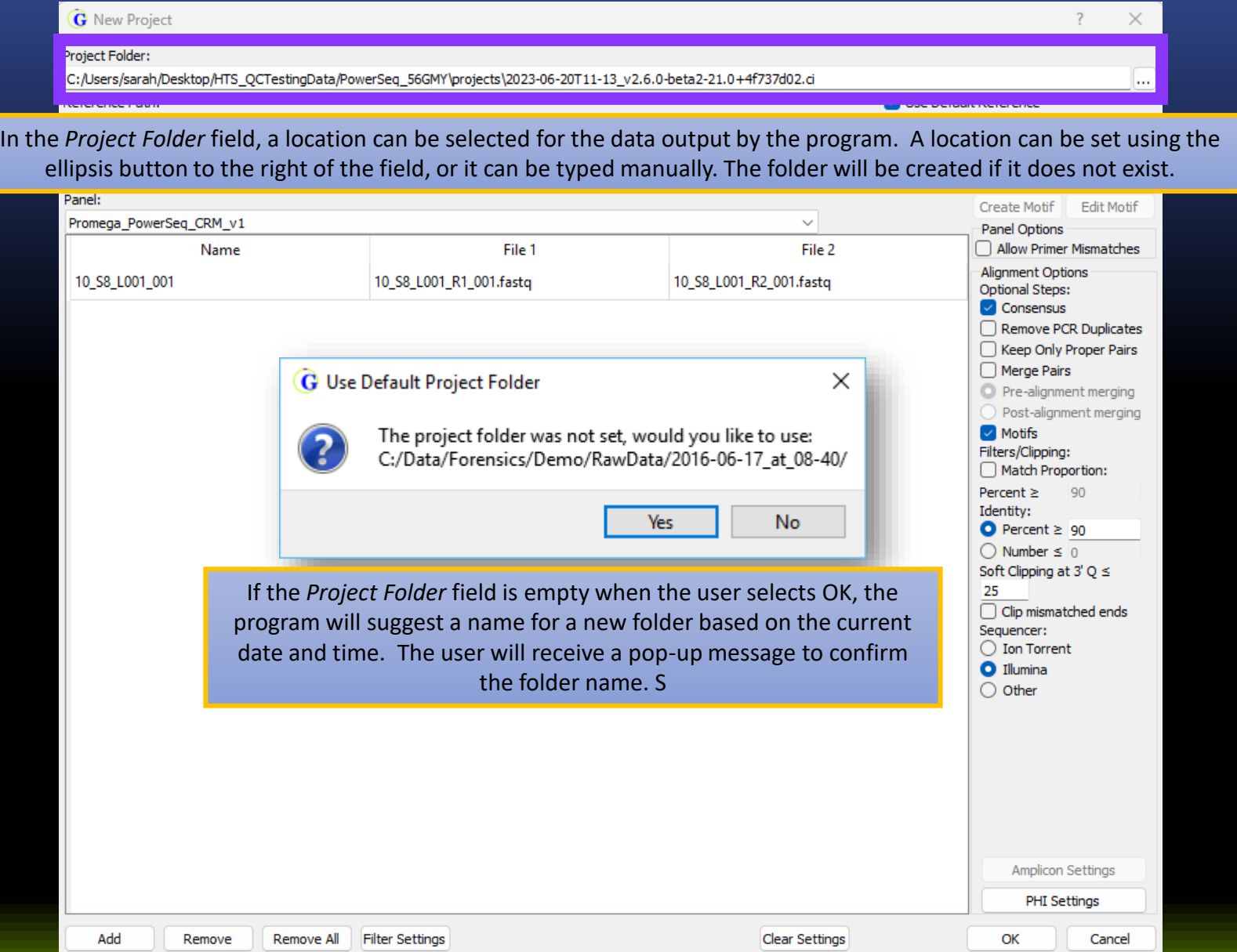

#### Sample Processing

After all the desired settings are chosen, selecting *OK* will begin alignment.

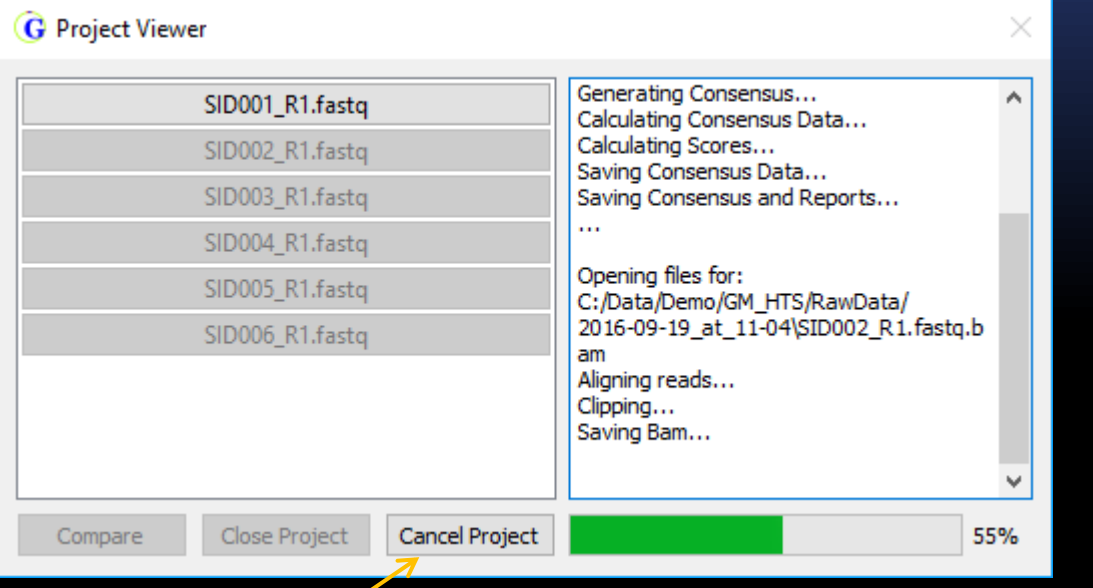

When a sample is finished it is possible to click on the button in the *Project Viewer*  to open it - even before all samples finish processing

Projects can be canceled using the *Cancel Project* button. The *Project Viewer* will be closed after the next alignment finishes.

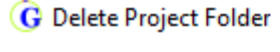

Do you wish to delete the project folder? C:/Data/Demo/GM\_HTS/RawData/2016-09-19\_at\_11-04/

Yes

If the project is cancelled, the program will ask the user if they would like to delete the project folder that was created.

×

**No** 

#### Viewing the Results

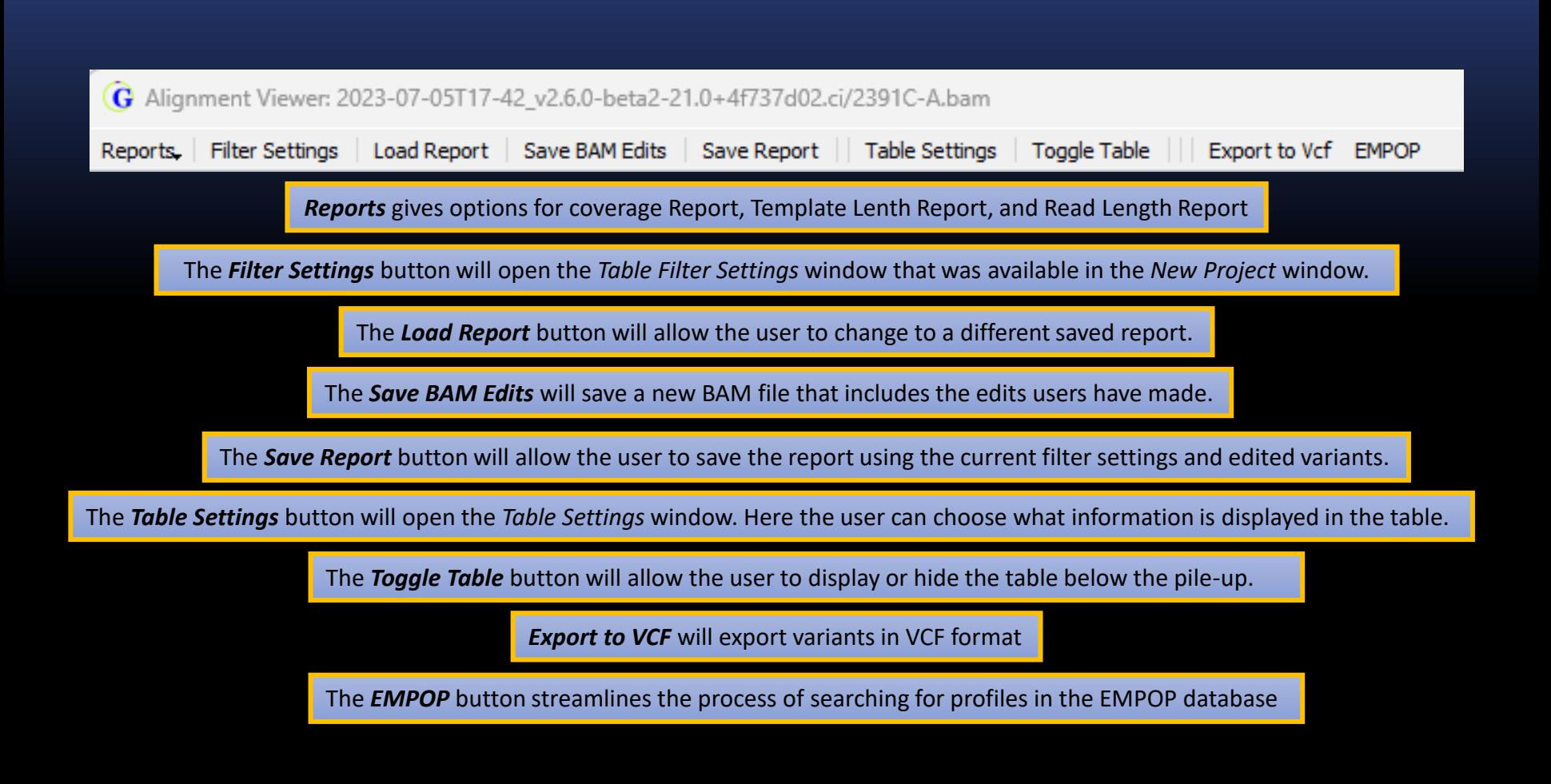

#### Viewing the Results

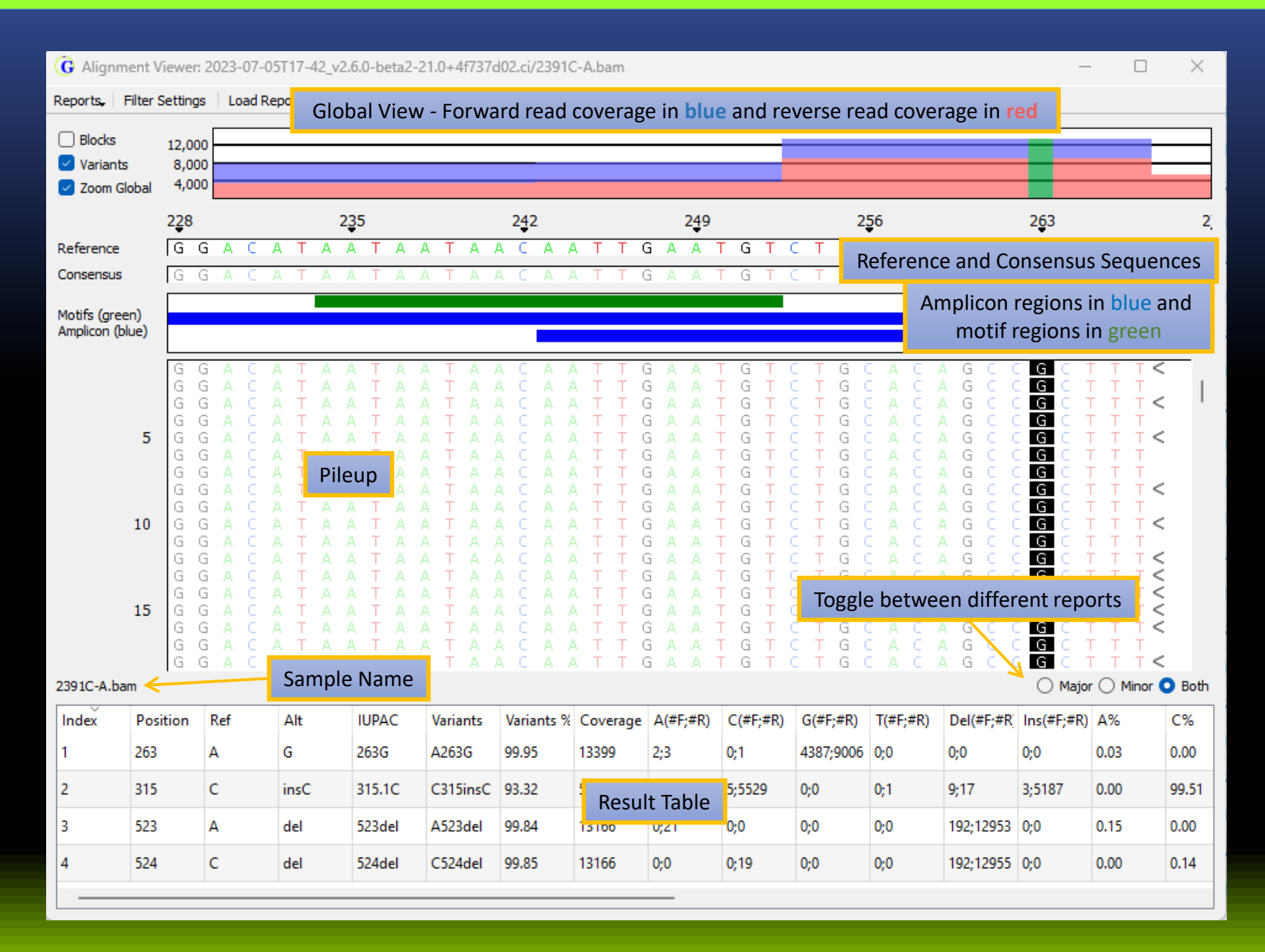

## Viewing the Results

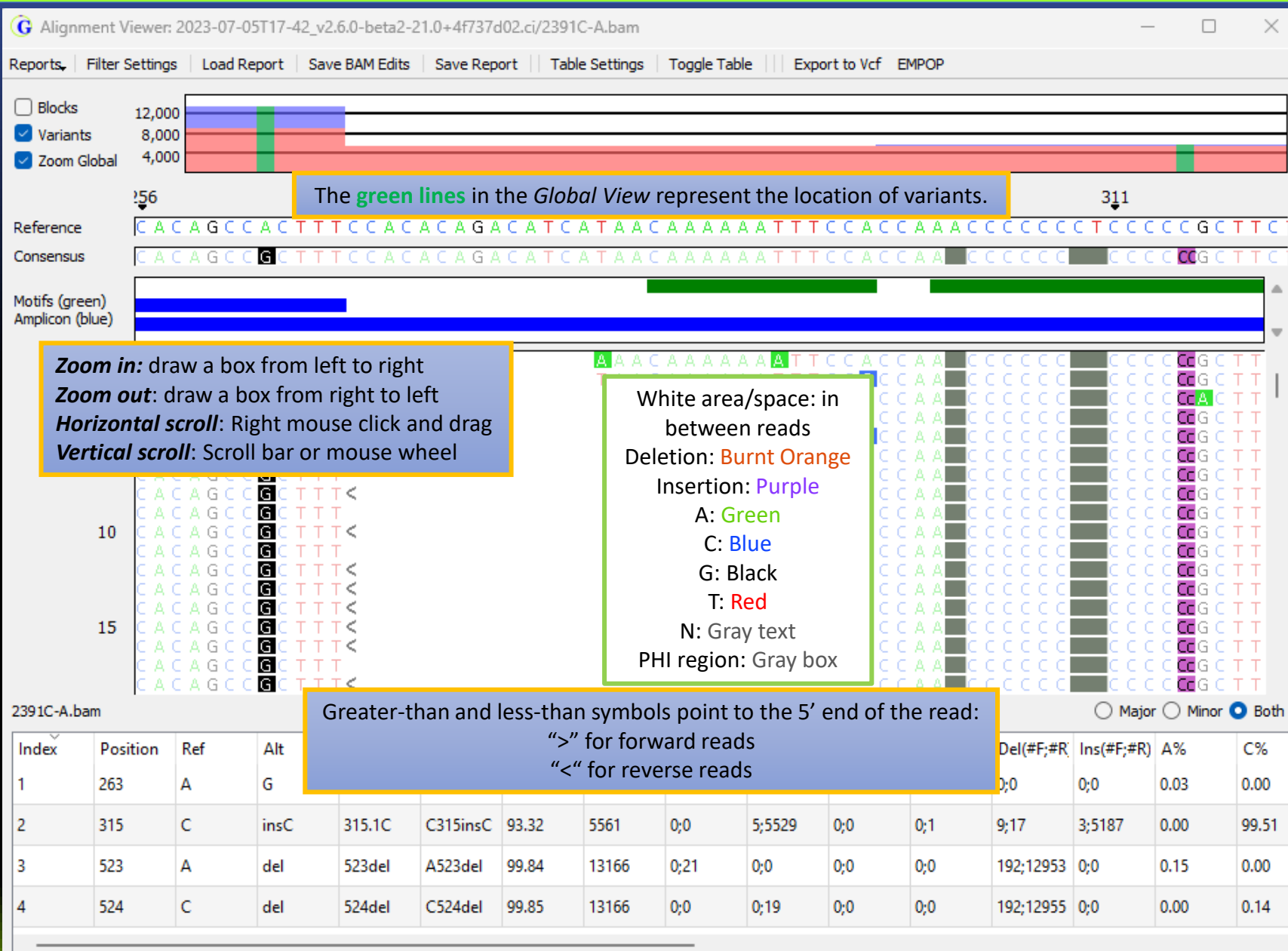

#### Adding and Removing Variants

Variants may be manually added (right-click in the pileup) or removed (right-click in the table). Added variants are **shaded green** and removed variants are **shaded red.** Either kind of edit can include comments

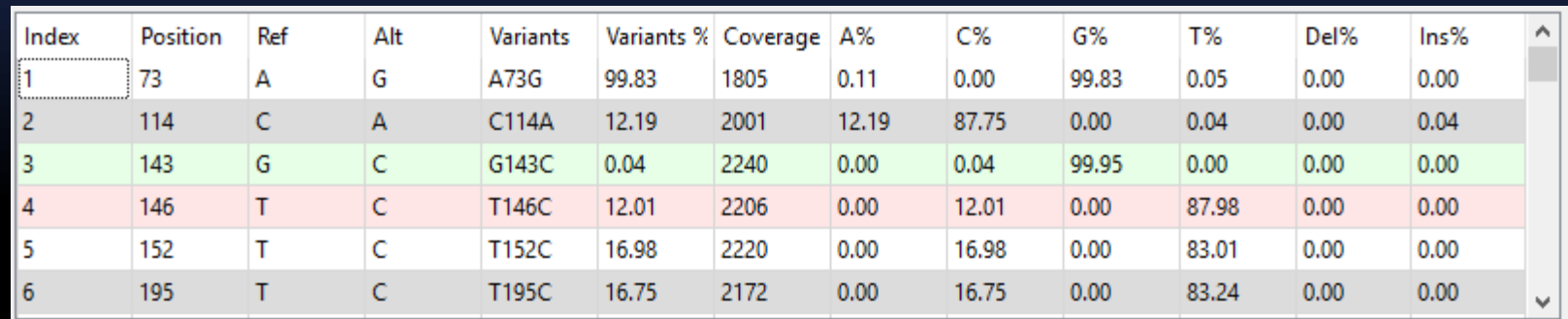

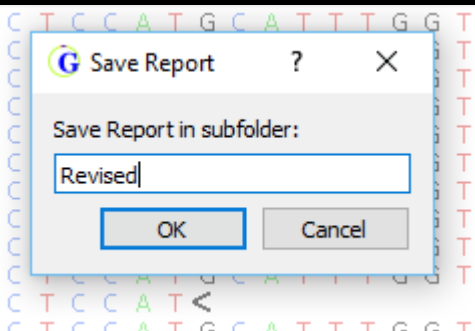

After changes to settings or manual edits, the report can be saved as a new report. The original project is opened by default, but all previously saved reports are maintained in subfolders with changelogs.

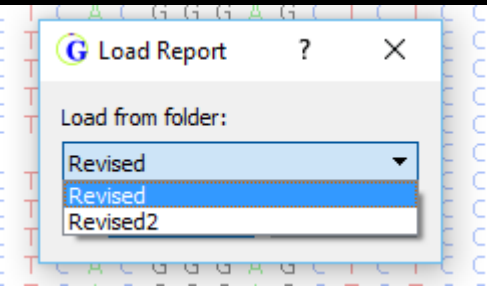

#### Output Files

The program will output the following pieces of information for each sample in the project:

- **BAM files**: Alignment results
- **Alignment Statistic Log**: Summary of alignment results
- **Amplicon**: Summary of reads in each amplicon.
- **AnalysisLog.json**: stats about mito alignment in an easy to parse (for computers) json format
- **Consensus Sequence**: Consensus sequence with primary alleles in FASTA format
- **Consensus Statistics**: Report listing the number of copies of each allele at each position in the sample.
- **Low Coverage Report**: Information about regions with low coverage
- **Major Report**: Variant report for primary alleles
- **Minor Report**: Variant report for minor alleles
- **Motifs:** List of all motifs used in project
- **Panel Primer Match Stats:** Information about amplicon sorting results
- **Results.bson:** analysis results in a compressed binary format
- **Trim Primer Log:** Information about amplicon sorting results
- **Variants:** List of all variants in sample
- **Project and Project Settings:** Used by software to track settings and data

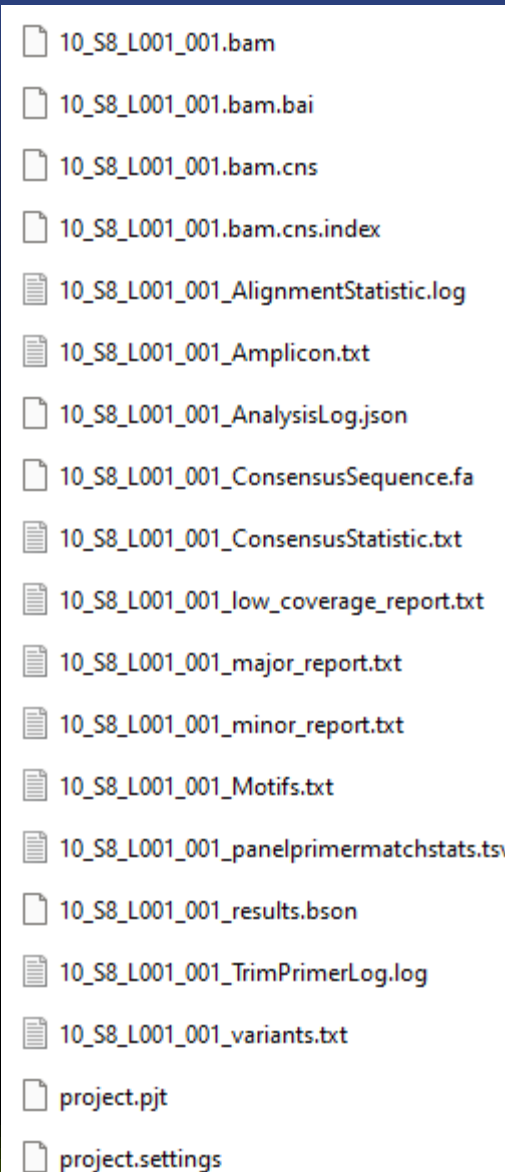

## Comparison Tool

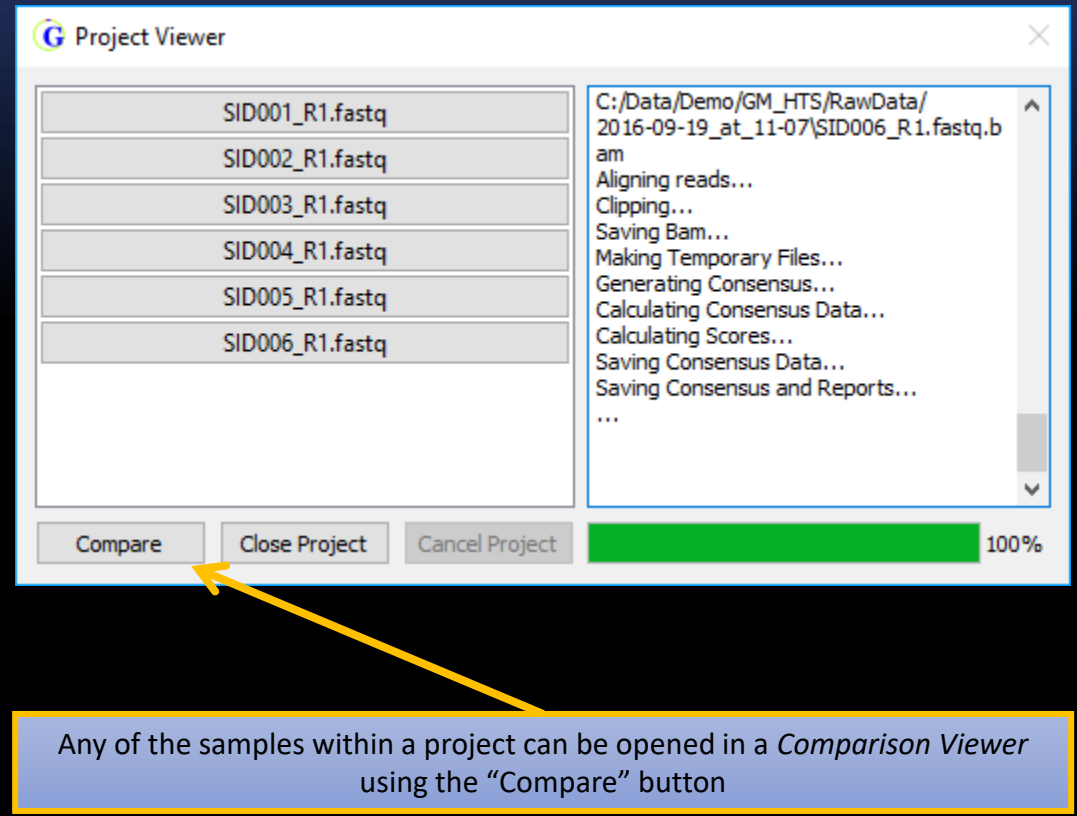

#### Comparison Tool

The *Sample to Sample Comparison* table (top half) shows a similarity table for the selected samples.

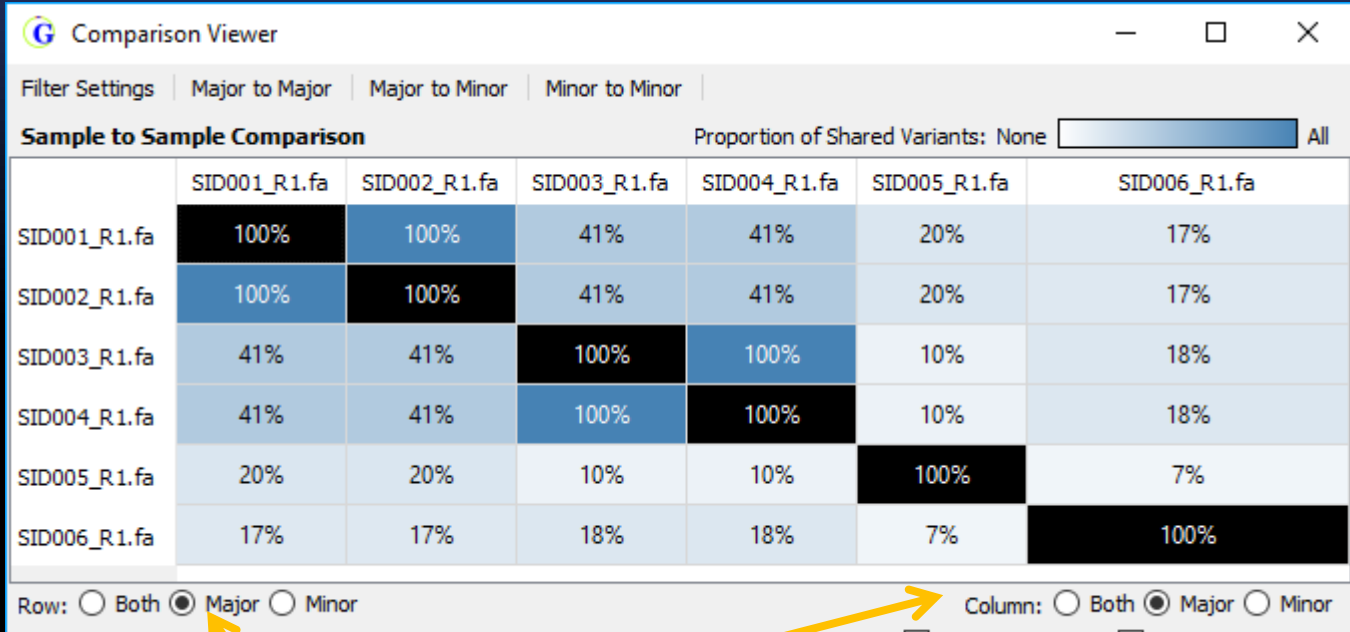

Showing (Row's Major Oclumn's Major) / (Row's Major U Column's Major)

 $\sqrt{ }$  Show Percentage  $\sqrt{ }$  Use Jaccard Index

Comparisons can be made between major alleles, minor alleles, or both on each axis (row and column)

It is possible to show the absolute number of variants in common, or the percentage.

#### Comparison Tool

The *Variant Comparison* table (bottom half) simply shows the allele frequency of all variants called in at lease one sample. Cells in the table are colored according to whether or not the variant was a major allele or minor allele in that sample, or if the total coverage was below the set threshold.

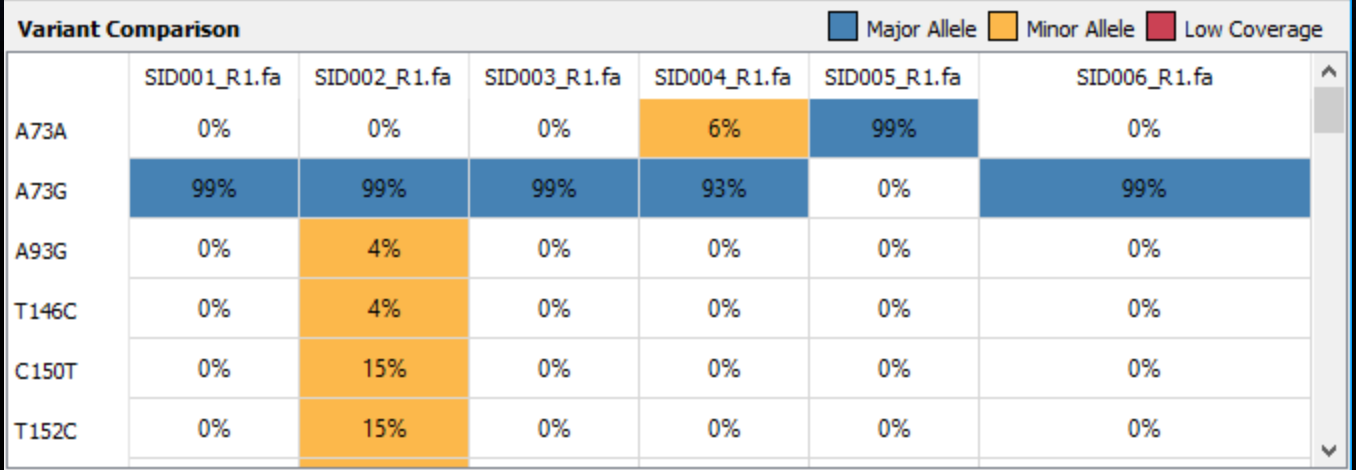

## **Please contact tech\_support@softgenetics.com if further assistance is needed.**

## **Visit our website for more information: softgenetics.com**

**Thank you for using GeneMarker HTS!**

GeneMarker HTS – Aug 2023